## **Inserting Graphic from a File**

Venus 1500 has the option to import graphics from locations other than its own Daktronics Media Library.

- 1. On the Home tab, click on the **Media Item** button from the **Quick Insert** group. (See Figure 1)
- **2.** Choose **Picture** from the drop down menu.
- **3.** Browse to where the desired Picture is located and choose **Open.** (See Figure 2)
- **4.** Choose **Import** from the **Image Import** window. (See Figure 3)
  - Venus 1500 Version 4 software supports the following graphic image types:
    - jpg
    - bmp
    - png
    - tif or tiff
    - gif
    - psd
  - **Tip:** You can also import a graphic from the Insert tab in the Media group.
  - Tip: You can also import a graphic from the Media Library by browsing for your file under the Search In area.

## **Exercise**

• Exercise: Insert a graphic utilizing the 3 different ways.

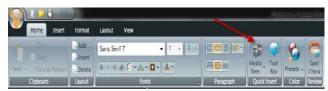

Figure 1: Insert a Graphic from the Home tab.

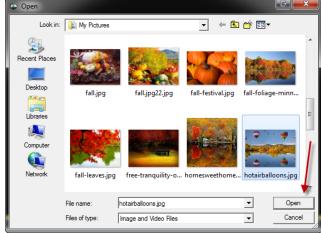

Figure 2: Browse to the graphic location within computer files.

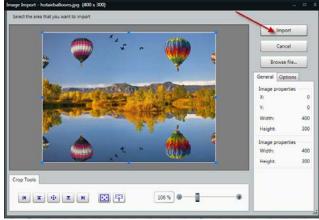

Figure 3: Import the graphic into Content Studio.